# **Actualité de l'été 2022 : Peut-on mesurer le réchauffement climatique à Saint Jean de Soudain ?**

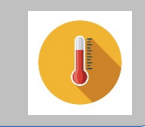

#### **Sécheresse en Isère : le lac de Crop**

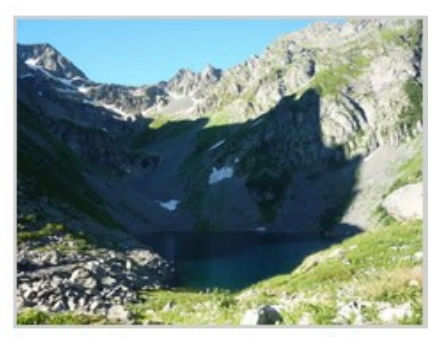

Lac de Crop, 1 août 2013. (cliquez sur les photos pour les agrandir). © Ancelin Faure.

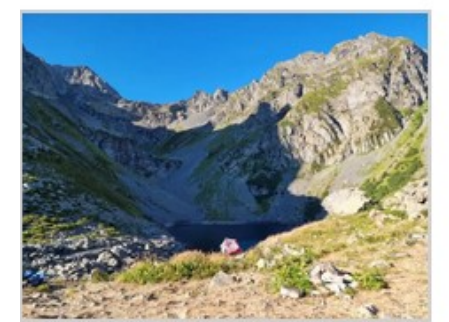

Lac de Crop, 24 juillet 2022. C **Ancelin Faure** 

**Plusieurs clichés du lac de Crop pris entre 2013 et 2022 montrent les effets de la sécheresse.**

Source : www.placegrenet.fr

### **Étude de la météo et du climat**

Pour étudier la météo et le climat d'un lieu ou d'une région, l'Homme mesure différentes grandeurs : température, pression atmosphérique, degré d'hygrométrie, pluviométrie, nébulosité, vitesse et la direction des vents.

**Vous allez mesurer ou relever la température en remplissant le tableau distribué (activité papier). Chaque groupe effectue des relevés différents pour les étapes 2 et 3.**

**Lors de l'étape 4, il faudra remplir des tableaux en ligne pour mettre en commun toutes les mesures. Attention respecter bien les lignes correspondant à votre groupe.**

# Étape 1 : Je mesure la température de différents objets à la lumière

**Thermomètre avec sonde** : placez l'extrémité de la sonde sur l'objet à mesurer.

**Réaliser les mesures de température dans les différents emplacements demandés dans le collège, compléter le tableau (papier) de l'étape 1 puis compléter le tableau collaboratif numérique.** 

**Attention à votre numéro de groupe !**

#### # Matériel à disposition

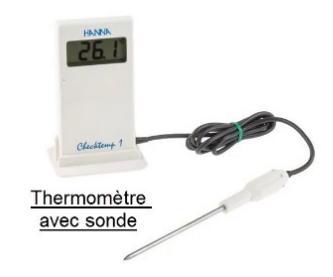

## Étape 2 : J'étudie des données météorologiques grâce à la station météo de Chélieu

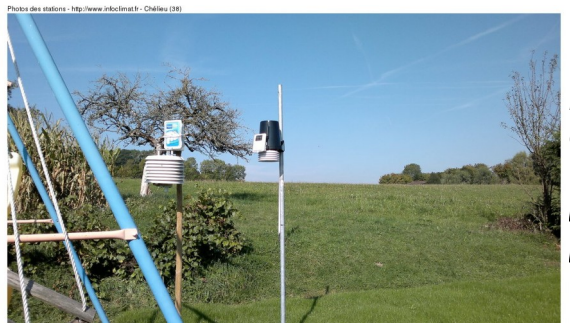

*La station météorologique de Chélieu est la station la plus proche du collège. Voici la liste des appareils de mesure présents : thermomètre, anémomètre, pluviomètre et baromètre.*

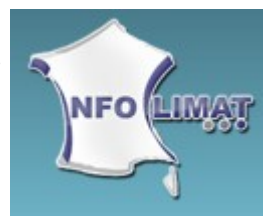

**Récupérez sur le site de la station météorologique de Chélieu les données nécessaires pour remplir le tableau de l'étape 2.** 

Cliquer sur le lien ci-dessous :

<https://www.infoclimat.fr/observations-meteo/temps-reel/chelieu/000E4.html>

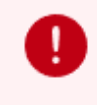

ATTENTION : dans une station météo, la température de l'air est mesurée à l'abri à 1m50 de hauteur.

#### **Tutoriel**

- Pour trouver les températures minimales et maximales, choisir la date puis trouver les données en bas de la page.

- Pour trouver les moyennes sur le mois d'août, choisir une date en août 2022 puis cliquer à droite en bas de la page sur « Climatologie d'août 2022 ». Vous trouverez les valeurs en bas du tableau. (Même procédure pour les autres mois)

- Pour trouver les normales sur le mois d'août, revenir à la page précédente, choisir une date en août 2022 puis cliquer sur « Climatologie» sur la gauche en haut puis sur « Normales 1991-2020 ». Vous trouverez les valeurs dans le 2<sup>e</sup> tableau de cette page. (Même procédure pour les autres mois)

- Pour trouver les normales sur l'année, revenir à la page précédente, choisir une date en août 2022 puis cliquer sur « Climatologie» sur la gauche en haut puis sur « Climatologie 2022 ». Vous trouverez les valeurs sur la droite de cette page. Pour les années précédentes, remonter les années en haut à gauche.

**Attention adapter le tutoriel en fonction des données demandées pour votre groupe !**

## Étape 3 : J'étudie des données météorologiques locales grâce au spatial

### # Satellite Landsat 9

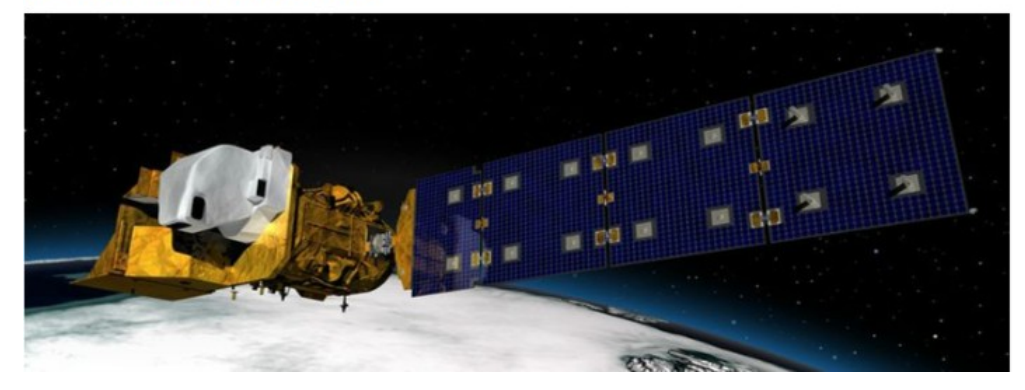

A partir des données du satellite, chercher les données choisies et compléter le troisième tableau « Température satellite ».

Voici le lien d'accès aux données satellite : [Sentinel Hub EO Browser \(sentinel-hub.com\)](https://apps.sentinel-hub.com/eo-browser/?zoom=18&lat=45.5625&lng=5.4309&themeId=DEFAULT-THEME&visualizationUrl=https%3A%2F%2Fservices.sentinel-hub.com%2Fogc%2Fwms%2Ffa073661-b70d-4b16-a6a9-e866825f05fd&datasetId=AWS_LOTL2&fromTime=2022-09-09T00%3A00%3A00.000Z&toTime=2022-09-09T23%3A59%3A59.999Z&layerId=1_TRUE_COLOR&demSource3D=%22MAPZEN%22)

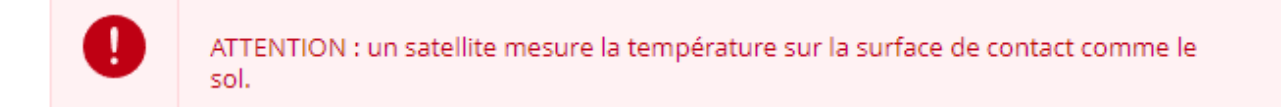

#### **Tutoriel**

 $\bullet$ 

1) Cliquer à gauche sur l'œil barré pour faire apparaître la carte centrée sur le collège.

2) Cliquer sur le marqueur en haut à droite et le placer sur le site de votre groupe (voir les repères sur la carte). Dézoomer la carte si besoin.

3) Cliquer dans le déroulé de gauche sur « Thermal ».

4) Cliquer sur le graphique en haut à droite.

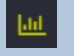

5) Placer la souris sur le graphique pour faire apparaître la valeur de la température.

6) Sur la gauche, dans le calendrier changer la date au 1/09/22 et renouveler la même procédure.

7) Sur la gauche, dans le calendrier changer la date au 21/08/21 et renouveler la même procédure.

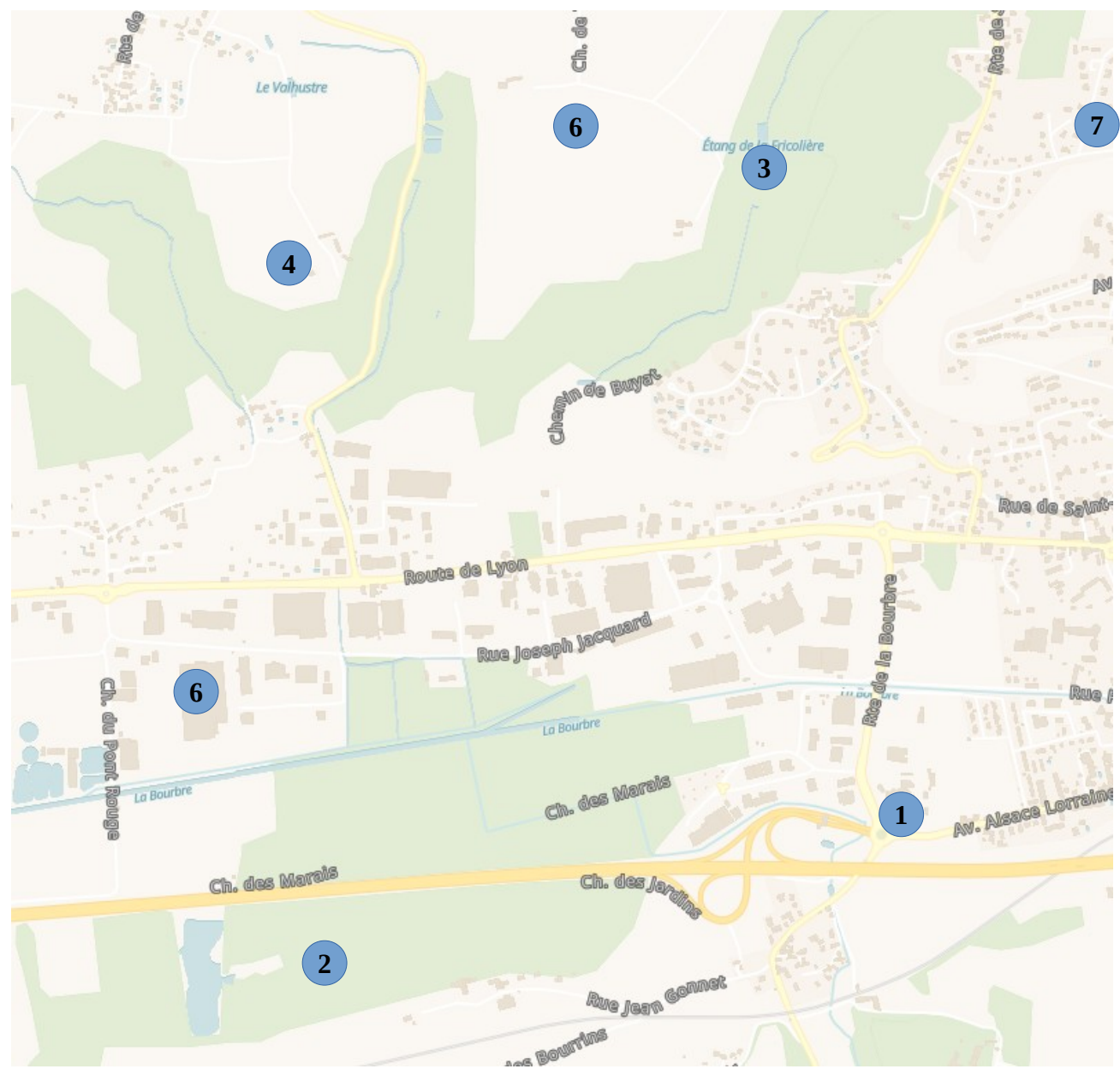

Repères pour la prise des données :

- : Cour du collège
- : Forêt des marais
- : Étang de la fricolière
- : Champ (terre à nu)
- : Champ cultivé et irrigué
- : Entrepôt commercial
- : Bâtiment avec toiture métallique

# Étape 4 : Différence entre météo et climat

Regarde la vidéo en cliquant sur le lien ci-dessous et écrire les définitions de la météo et du climat (attention deux mots à ne pas confondre!!!) [https://youtu.be/I\\_fz0m8ADkA](https://youtu.be/I_fz0m8ADkA)

## Étape 5 : Je donne des solutions qui permettraient de diminuer les effets des fortes chaleurs sur mon quartier, mon collège. **→ devoir à rendre pour le prochain cours**

# Étape 6 : Comment mettre en application vos idées ?

Créer une carte pour chacune des idées puis placer les sur le graphique commun.

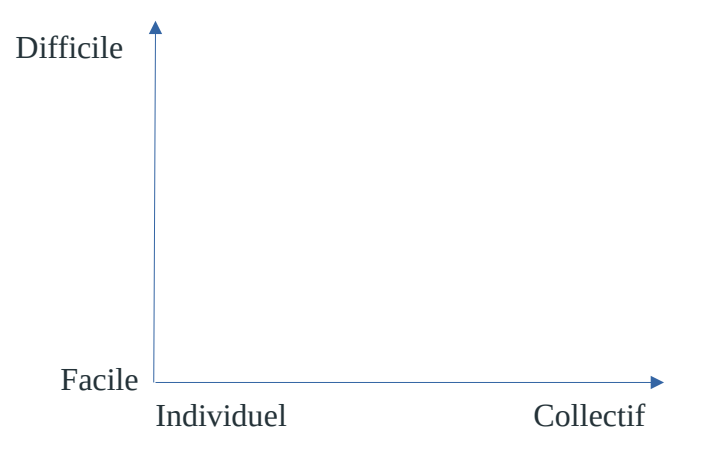